# 研修申込システム利用者簡易マニュアル

《初めに》

東京都医師会主催の研修会へのご参加ありがとうございます。 本システムにて参加申し込みされる方は、下記項目に従って手続きを進めてください。 (項目をクリックすれば当該手続きに進みます。)

- 1. [初めて本システムにて申し込みされる方へ\(初回のみの操作\)](#page-1-0)
- 2. [研修受講申し込みおよび受講料支払い手続きについて](#page-2-0)
- 3. [受講証・領収書の発行手続きについて](#page-4-0)
- 4. [受講キャンセル手続きについて](#page-5-0) ※キャンセルの場合、返金には対応しておりませんので、ご理解ください。

## <span id="page-1-0"></span>1. 初めて本システムにて申し込みされる方へ(初回のみの操作)

本システムにて初めて参加される方は、個人情報の登録が必要となります。 尚、本システムは、東京都医師会の研修システムと共用ですので、すでに 東京都医師会にてIDをお持ちの方は、本登録は必要ありません。当該IDをご利用ください。

以下の手順で登録してください。

- ① 研修申込システムのログイン画面を開いてください。 (<http://study.tokyo.med.or.jp/publish/Login>)
- ② 「新規登録」ボタンを押してください。
- ③ 画面が変わりましたら、メールアドレスを入力し、「送信」ボタンを押してください。 注)Tokyo.med.or.jpからのメールを受信できるようにしておいてください。
- ④ メールを受信されましたら、メール上のURLリンクを押して、個人情報入力画面へ進んでください。
- ⑤ 個人情報入力画面の入力項目に従って入力ください。※は必須項目です。

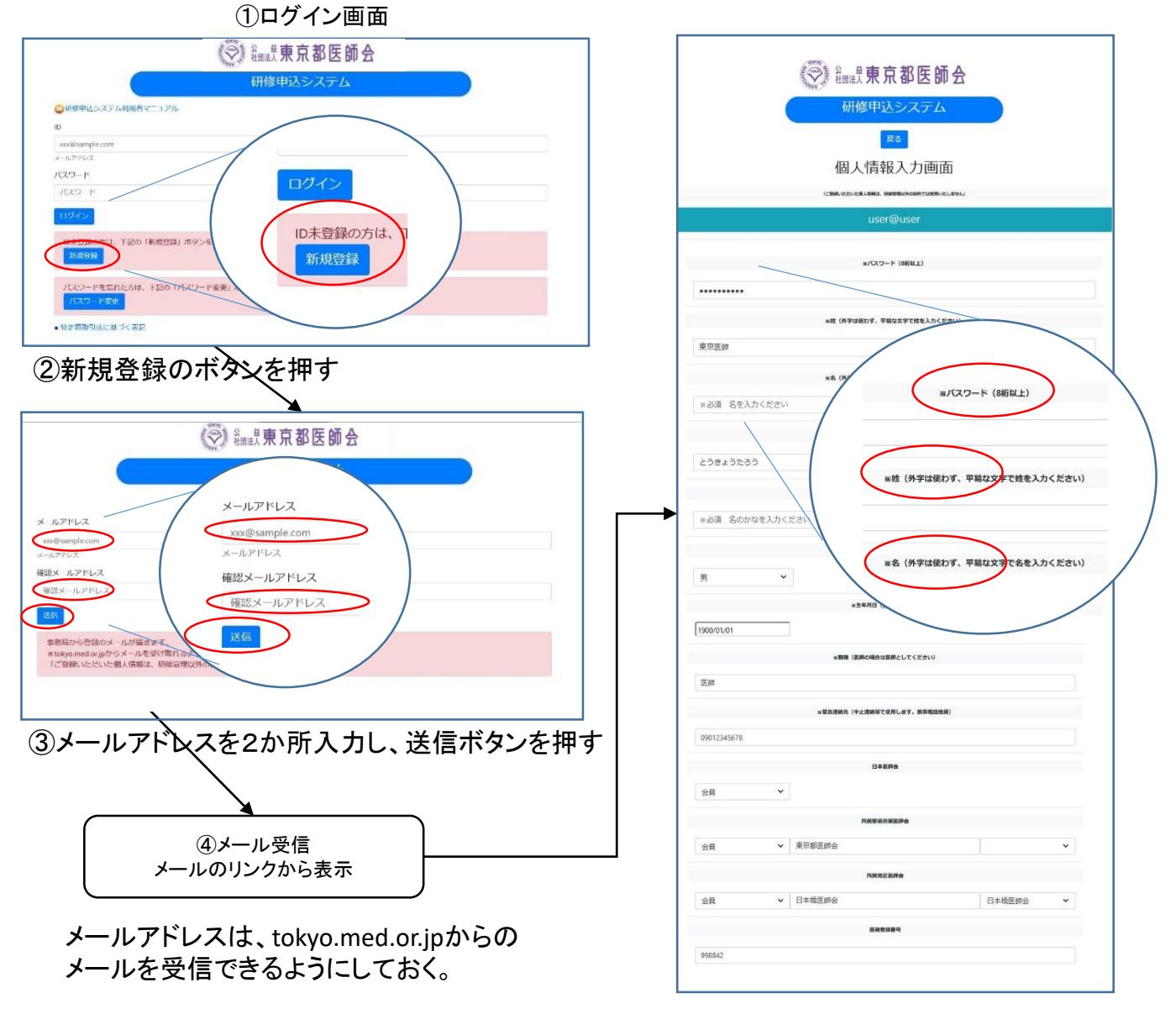

⑤個人情報編集画面で登録ボタンを押す

#### <span id="page-2-0"></span>2. 研修受講申し込み手続きについて

既にID、パスワードをお持ちの方は、以下の手順で受講申込と受講料の支払い手続きをお願いします。

- ① 研修申込システムのログイン画面を開いてください。 (<http://study.tokyo.med.or.jp/publish/Login>)
- ② ID、パスワードを入力し、「ログイン」ボタンを押してください。
- ③ 研修一覧表示画面に変わりましたら、受講する研修名を押してください。
- ④ 研修内容画面が表示されましたら、研修内容をご確認いただき、「申込」ボタンを押してください。
- ⑤ 申込画面が表示されましたら、再度、申込ボタンを押してください。
- ⑥ 無料の研修の場合は、申込完了となり、[3の受講証](#page-4-0)の画面に遷移します。
- ⑦ 有料の研修の場合は、引き続き決済の画面に進んでください。申込は完了しておりません。

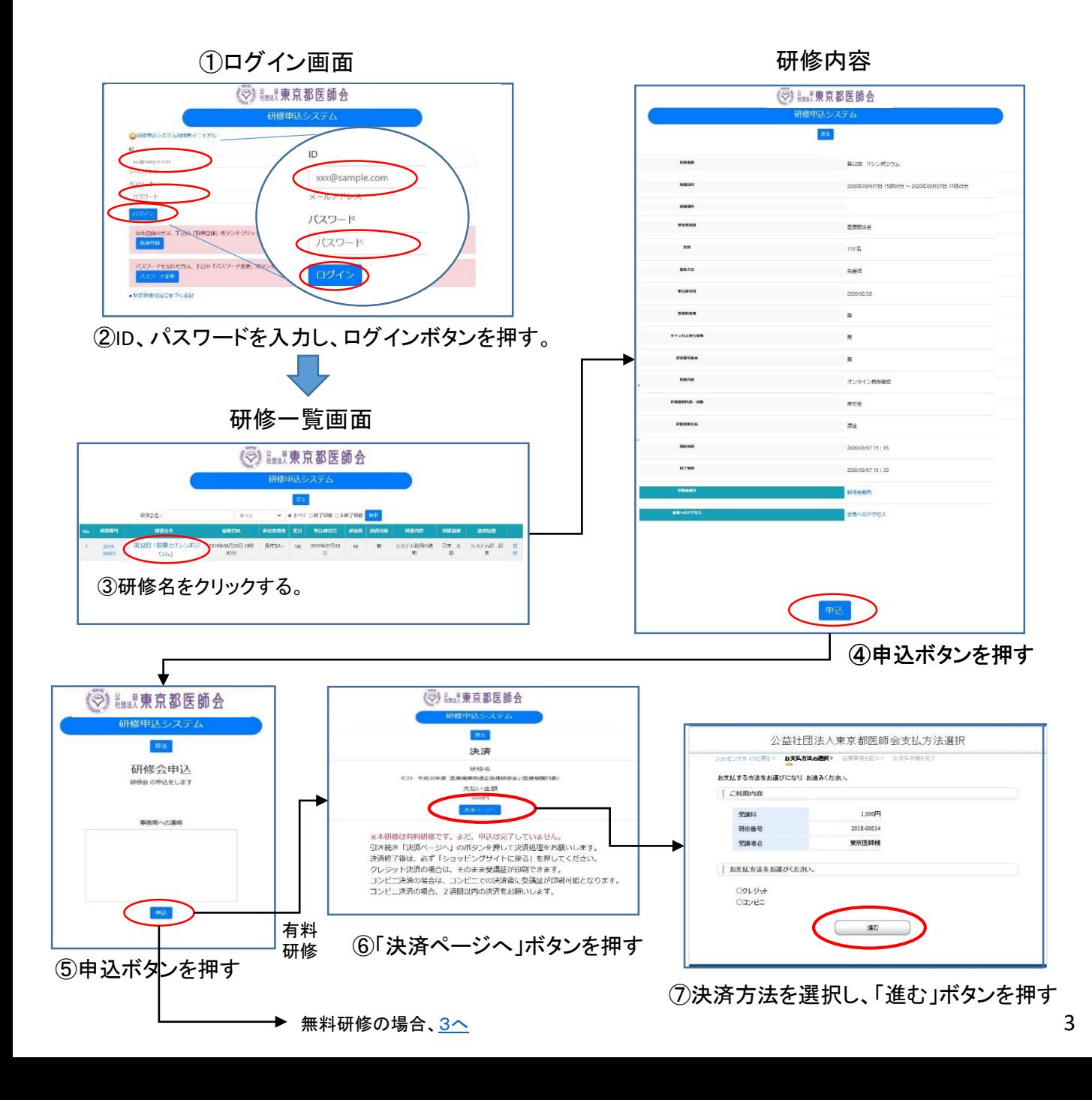

## クレジット決済の場合

- ① 決済に必要な情報を入力し、「決済する」ボタンを押してください。 決済完了まで時間を要する場合がございます。ボタンは一度だけ押してください。二度押され ますと二重決済となる場合がございます。
- ② 画面が変わりましたら、表示された内容をご確認いただき、「進む」ボタンを押してください。 内容に誤りがあった場合は、ここでは変更できませんので、東京都医師会広報学術情報課ま でご連絡ください。
- ③ 画面が変わりましたら、手続き完了です。戻るボタンを押してください。

### コンビニ払いの場合

- ① コンビニエンスストア決済に必要な情報(コンビニ名等)を入力し、「決済する」ボタンを押してくだ さい。
- ② 画面が変わりましたら、この画面を印刷するか、払込票番号等をメモしてください。(再表示でき ませんので、必ず印刷するかメモしてください。)
- ③ 「ショッピングサイトに戻る」ボタンを押して、画面が変わりましたら、申込手続きは完了です。戻 るボタンを押してください。(必ずコンビニで支払をお願いします。)
- ④ 選択したコンビニで払込票番号をお伝えいただき、支払を済ませてください。 (払込番号により研修受講料として認識されます。) 支払期限は1カ月後が表示されますが、2週間以内に支払いをお願いします。

クレジット払い ファンジャング しゅうしゃ コンビニ払い

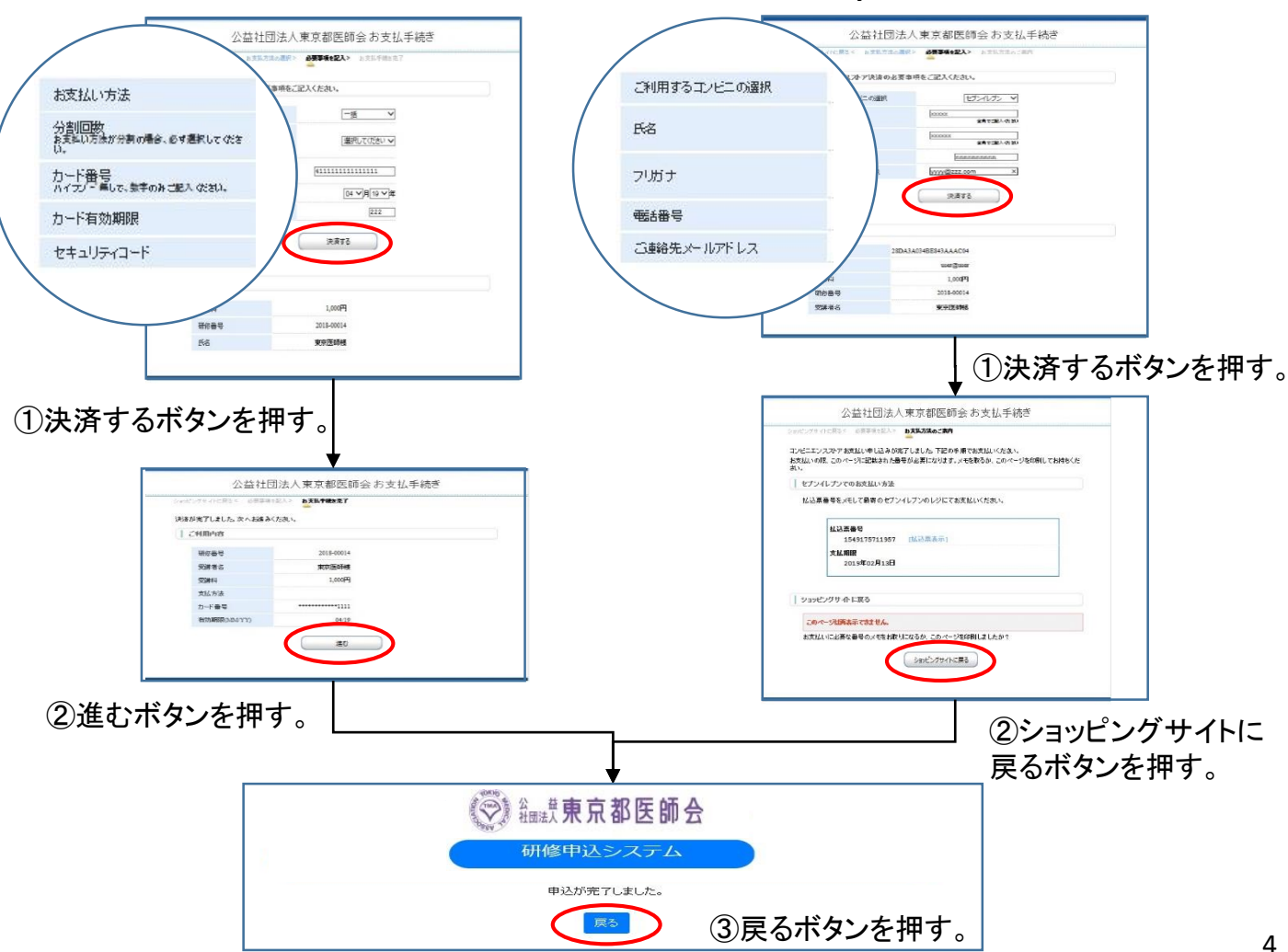

#### <span id="page-4-0"></span>3. 受講証・領収書の発行手続きについて

受講される際には、必ず受講証をご持参ください。(リンク情報をスマホに転送して利用することも できます。)以下の手順で受講票を発行してください。

- ① 研修申込システムのログイン画面を開いてください。
- ② ID、パスワードを入力し、「ログイン」ボタンを押してください。
- ③ 研修一覧表示画面に変わりましたら、受講する研修名を押してください。
- ④ 研修内容画面が表示されましたら、研修内容をご確認いただき、「申し込み確認」ボタンを押し てください。

受講証の発行

- ⑤ 画面が変わりましたら、「受講証印刷」ボタンを押してください。
- ⑥ 受講証画面に変わりましたら、印刷して会場へお持ちください。

領収書の発行(有料研修の場合のみ)

- ⑤ 画面が変わりましたら、「領収書印刷」ボタンを押してください。
- ⑥ 領収書画面に変わりましたら、印刷してご利用ください。

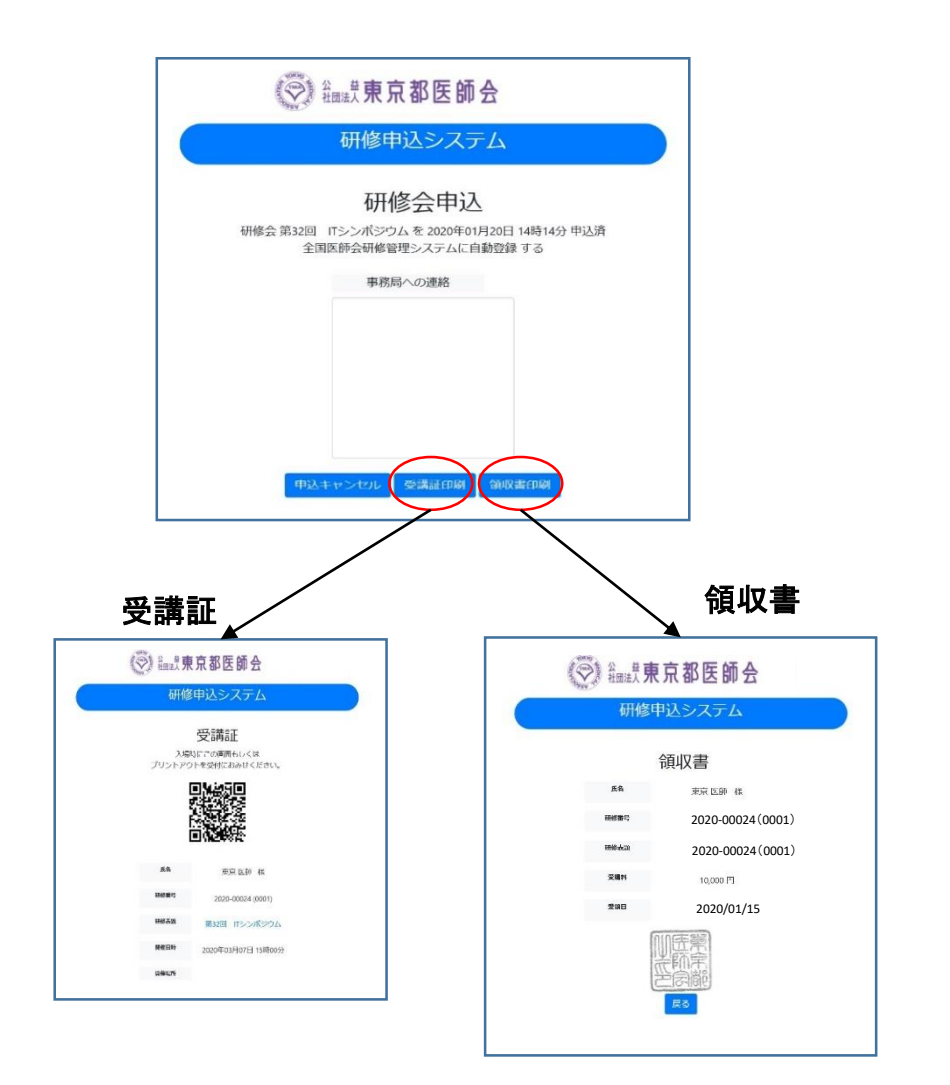

<span id="page-5-0"></span>4.受講キャンセル手続きについて

申し込まれた研修をキャンセルする場合は、下記の手順で手続してください。 ※キャンセルの場合、返金には対応しておりませんので、ご理解ください。

- ① 研修申込システムのログイン画面を開いてください。 (<http://study.tokyo.med.or.jp/publish/Login>)
- ② ID、パスワードを入力し、「ログイン」ボタンを押してください。
- ③ 研修一覧表示画面に変わりましたら、受講する研修名を押してください。
- ④ 研修内容画面が表示されましたら、研修内容をご確認いただき、「申し込み確認」ボタンを押してください。
- ⑤ 画面が変わりましたら、「申込キャンセル」ボタンを押してください。
- ⑥ 戻るボタンを押して、研修一覧画面に変わりましたら、手続き完了です。

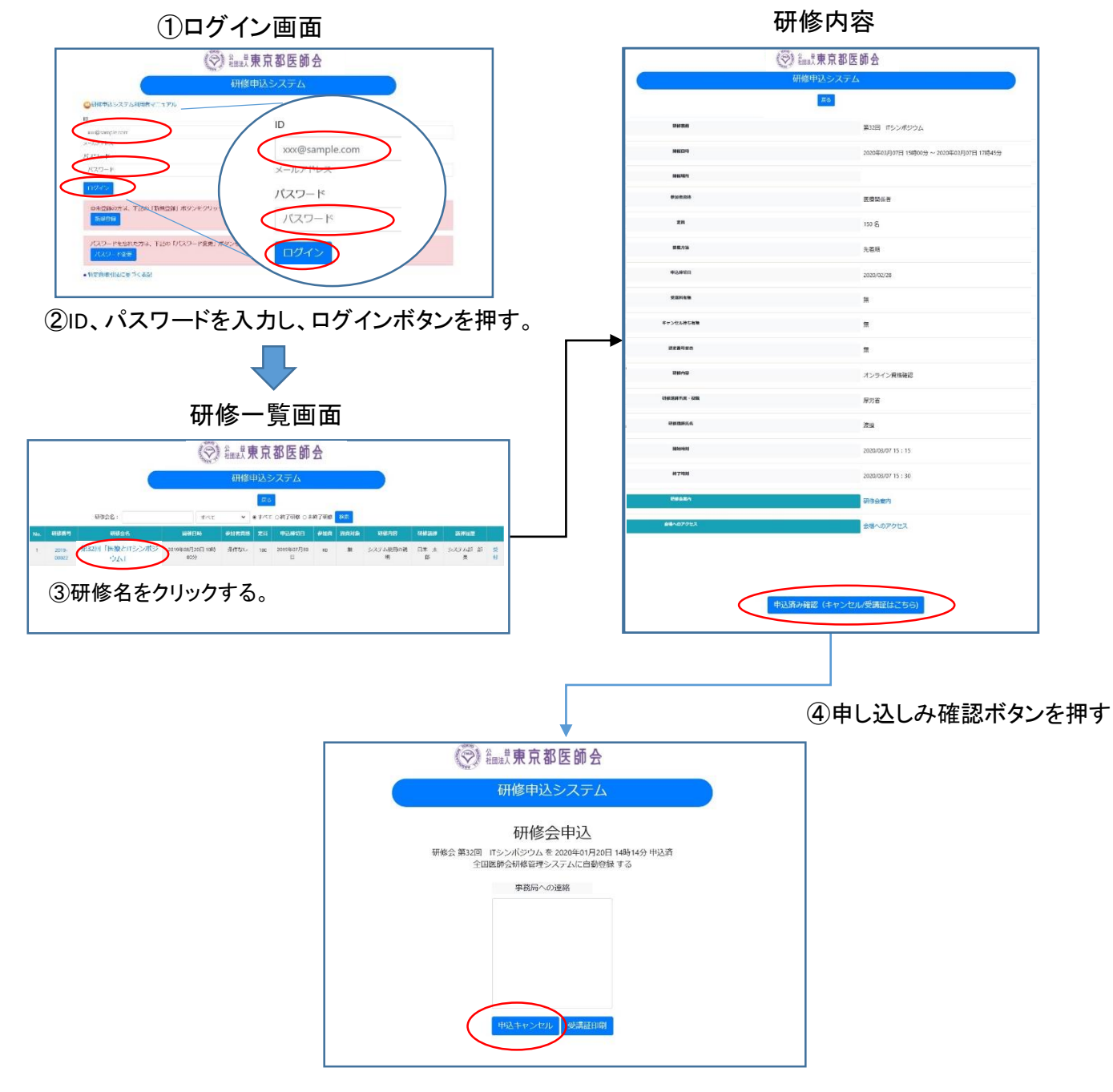

⑤申込キャンセルボタンを押す 6